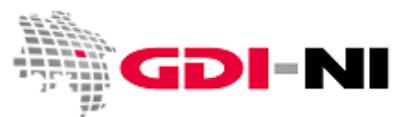

# **Kurzanleitung: Metadatenerfassung für den Flächennutzungsplan**

Wenn Sie mit der GDI-NI Metadatenerfassung Metadaten zu einem Flächennutzungsplan erfassen möchten, so richten Sie sich bitte dabei nach dieser Kurzanleitung. Bei der Erfassung von Änderungen zum Plan können Sie vorgehen, wie es in der Kurzanleitung für B-Pläne beschrieben ist.

Melden Sie sich bei der GDI-NI Metadatenerfassung als "Erfasser" an. Es wird in der Menüzeile der Menüpunkt "Neue Metadaten" sichtbar. Diesen Menüpunkt klicken Sie an.

Wählen Sie aus der folgenden Auswahl "Neue Metadaten erfassen".

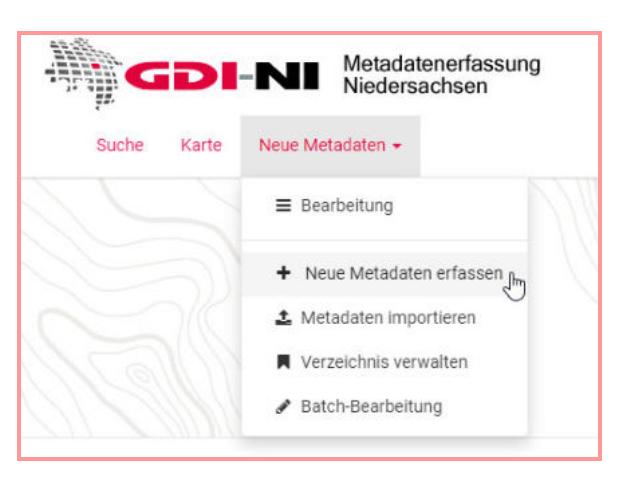

Für die Erfassung stehen diverse Vorlagen zur Verfügung:

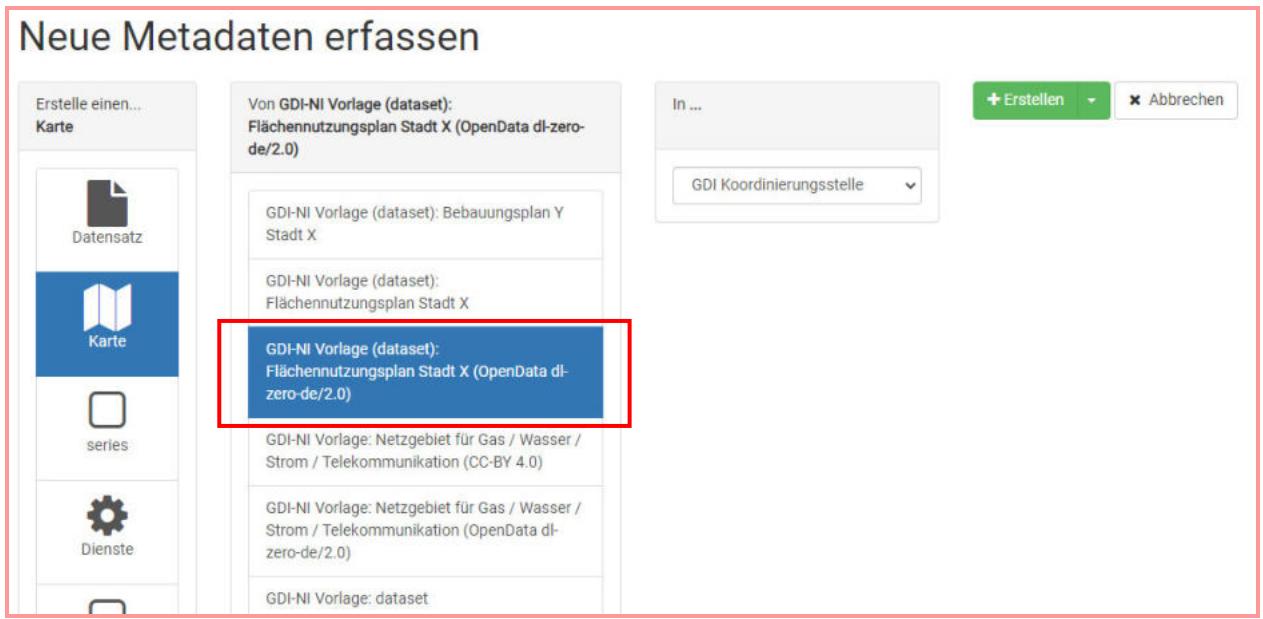

Wählen Sie die für Ihren Fall passende Vorlage für den Flächennutzungsplan und klicken Sie auf den Button "+ Erstellen". Wenn Sie einen Flächennutzungsplan nach PlanDigital erfassen wollen, dann wählen Sie eine der Vorlagen, bei der die Lizenz bereits angegeben ist. Wenn Ihnen eine Vorlage mit

Geodateninfrastruktur Niedersachsen – Koordinierungsstelle GDI-NI

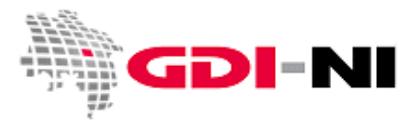

einer passenden Lizenz fehlt, dann melden Sie sich bei der Koordinierungsstelle GDI-NI, bevor Sie mit der Massenerfassung beginnen (gdi@lgln.niedersachsen.de).

Es öffnet sich die Erfassungsoberfläche. Wechseln Sie zuerst in die Ansicht "Full" der Oberfläche. Dafür klicken sie auf das Augen-Symbol in der Menüleiste oben rechts.

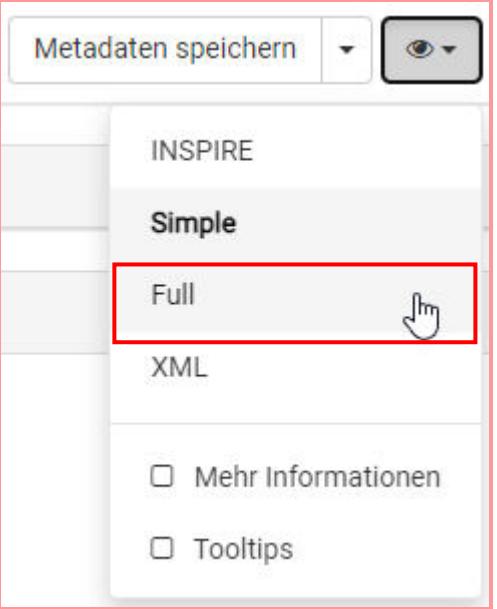

In der Erfassungsoberfläche sind einzelne Felder bereits vorausgefüllt. Bitte ersetzen Sie Mustereinträge durch Ihre eigenen Angaben.

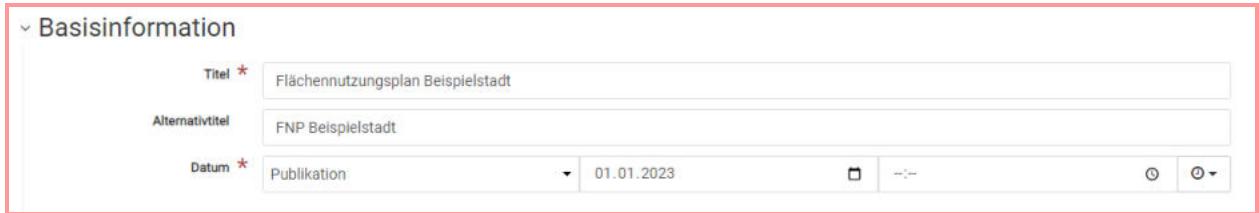

Als erstes fügen Sie einen fachlich korrekten Titel für diesen Metadatensatz ein und speichern dann den Metadatensatz mit einem Klick auf den Button "Metadaten speichern" oben rechts ein erstes Mal. Speichern Sie in kurzen Abständen, wenn Sie Änderungen am Metadatensatz vorgenommen haben.

Hinweis: Nur bei "Speichern und schließen" wird der Metadatensatz wirklich in die Datenbank gespeichert.

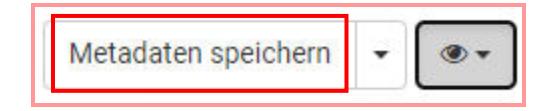

## **Metadatenerfassung für den Flächennutzungsplan**  Geodateninfrastruktur Niedersachsen – Koordinierungsstelle GDI-NI

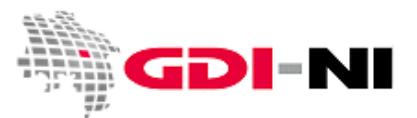

Befüllen Sie nun den Metadatensatz mit Ihren Inhalten. Tragen Sie in die Oberfläche der GDI-NI Metadatenerfassung so viele Informationen wie möglich ein. Die vorausgefüllten Felder dienen immer nur als Hilfe. Sehen Sie abschließend noch einmal alle Karteireiter durch, ob wirklich alles ausgefüllt ist und testen Sie den Metadatensatz mit "Validieren" (Pfeil nach unten, TG 2.0 dataset/series wählen).

Im Folgenden einige Hinweise zu speziellen auszufüllenden Feldern.

Sie müssen eine UUID vergeben. Nutzen Sie dafür ein Tool wie beispielsweise https://www.uuidgenerator.net/.

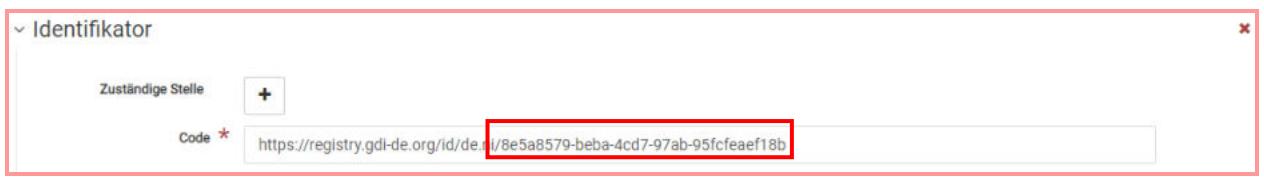

Die Vorlage ist bereits mit Hinweisen versehen, wie die wichtigsten Felder von Ihnen auszufüllen zu sind. Löschen Sie die Hinweise, wenn Sie entsprechende Eintragungen vorgenommen haben.

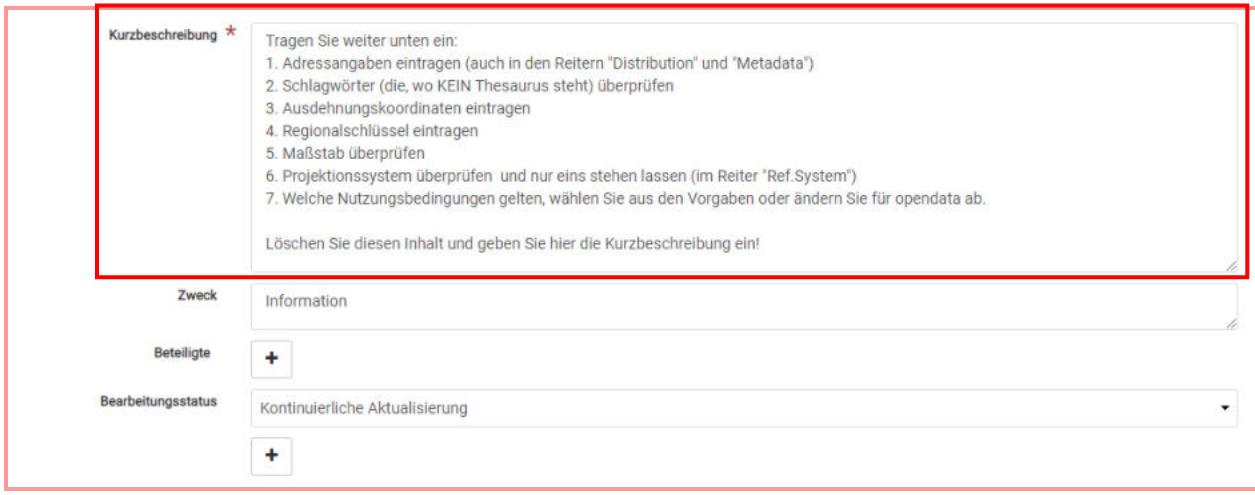

Füllen Sie auch alle Kontaktfelder für die Ressource aus. Tragen Sie ein, wer fachlich Auskunft zu diesem Plan geben kann. Bitte geben Sie vorrangig E-Mail-Funktionspostfächer an. Bei Person können Sie auch "Mitarbeiter/innen Bauplanungsamt" eintragen, aber besser ist es, das Feld "Person" mit einem Klick auf das rote "x" auf der rechten Seit zu entfernen. Beachten Sie, dass alle Angaben zu Personen im Internet veröffentlicht werden. Beachten Sie in jedem Falle den Datenschutz.

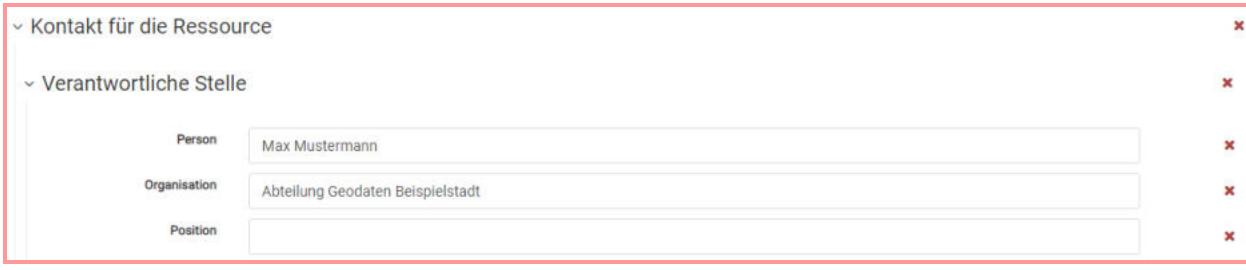

DI-NI

Geodateninfrastruktur Niedersachsen – Koordinierungsstelle GDI-NI

Überprüfen Sie die gesetzten Schlagwörter, zu denen kein Thesaurus angegeben ist:

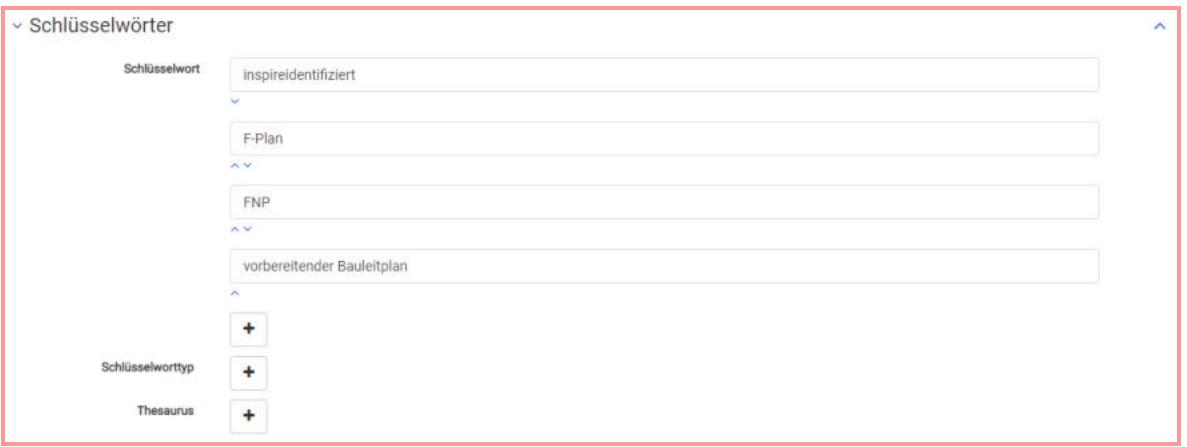

*Hinweis:* Wenn Sie den Flächennutzungsplan für OpenData bereitstellen, muss in den Schlagwörtern auch ein Schlagwort "opendata" (in dieser Schreibweise) aufgelistet sein. Dies führt dazu, dass Ihre Metadaten auch in das GovData-Portal aufgenommen werden, sobald der Plan selbst über Darstellungsund Downloaddienst bereitgestellt wurde.

Benennen Sie die Nutzungsbedingungen für den Flächennutzungsplan im Metadatensatz. Bei den Vorlagen mit Nutzungsbedingungen, sind diese bereits standardisiert eingetragen. Sollte Ihr Flächennutzungsplan im Rahmen des Projektes PlanDigital aufbereitet worden sein, so haben Sie dort bereits vereinbart, dass der Plan unter die Deutschlandlizenz 2.0 Zero bereitgestellt wird. Der Begriff "Zero" steht dabei für den Verzicht auf eine Namensnennung.

Wenn Sie noch nicht wissen, welche Nutzungsbedingung / Lizenz Sie verwenden möchten, so finden Sie im Geodatenportal Niedersachse alle Informationen unter der Menüfolge "GDI-NI Grundlagen / Nutzungsbedingungen":

https://www.geodaten.niedersachsen.de/startseite/gdi\_standards/nutzungsregelungen/

*[Fortsetzung auf der nächsten Seite]* 

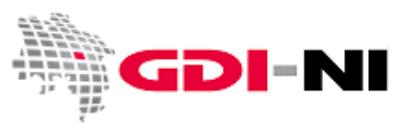

Geodateninfrastruktur Niedersachsen – Koordinierungsstelle GDI-NI

Tragen Sie entweder die Eckkoordinaten des Planes ein oder zeichnen Sie ein Rechteck, wo dieser Plan liegt.

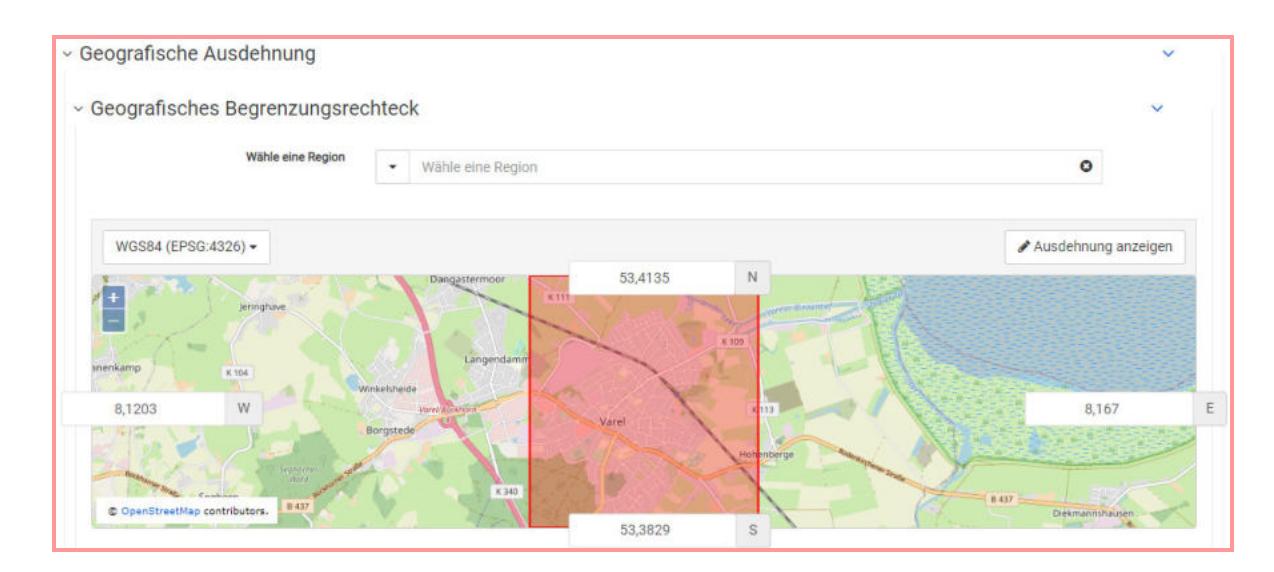

Weiter unten ist Ihr Regionalschlüssel einzutragen. Wir haben Ihnen den Regionalschlüssel zusammen mit Ihren Zugangsdaten für die GDI-NI Metadatenerfassung genannt. Bei Bedarf finden Sie unter dem folgenden Link sämtliche Regionalschlüssel der Städte und Gemeinden in Deutschland: https://www.destatis.de/DE/ZahlenFakten/LaenderRegionen/Regionales/Gemeindeverzeichnis/Administra tiv/Archiv/Administrativ.html

Speichern Sie Ihre Eintragungen und wechseln Sie in den Reiter "Distribution":

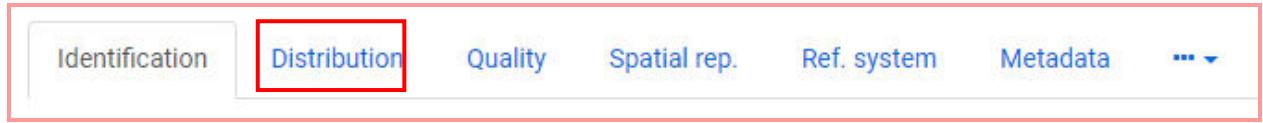

Füllen Sie aus, wer für den Vertrieb verantwortlich ist. Bei den Vertriebsinformationen müssen Sie die zur Verfügung stehenden Formate eintragen, in denen dieser Plan abgegeben wird. Geben Sie den Plan nur als Papierkopie ab, tragen Sie dieses genauso in die Felder ein. Tatsächlich sind Sie aber dazu verpflichtet, Plandaten auch in XPlanGML anzubieten.

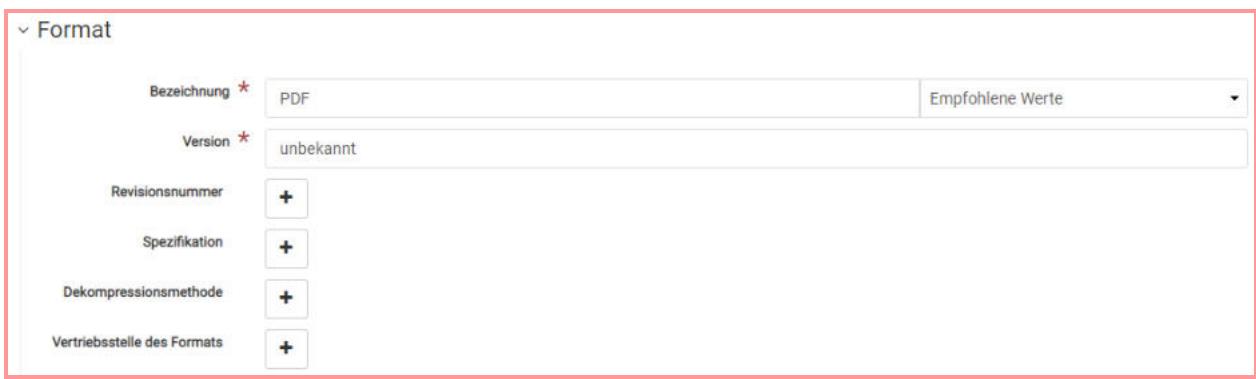

NI D I = I

Geodateninfrastruktur Niedersachsen – Koordinierungsstelle GDI-NI

Im Karteireiter "Quality" müssen sie Angaben zu der Qualität der Daten machen. In welchem Basismaßstab wurde der Plan erfasst? Korrigieren Sie bei Bedarf die bereits eingetragene Zahl. Beantworten Sie außerdem die Fragen (und löschen Sie dann die Fragen, die in den Kästchen stehen!).

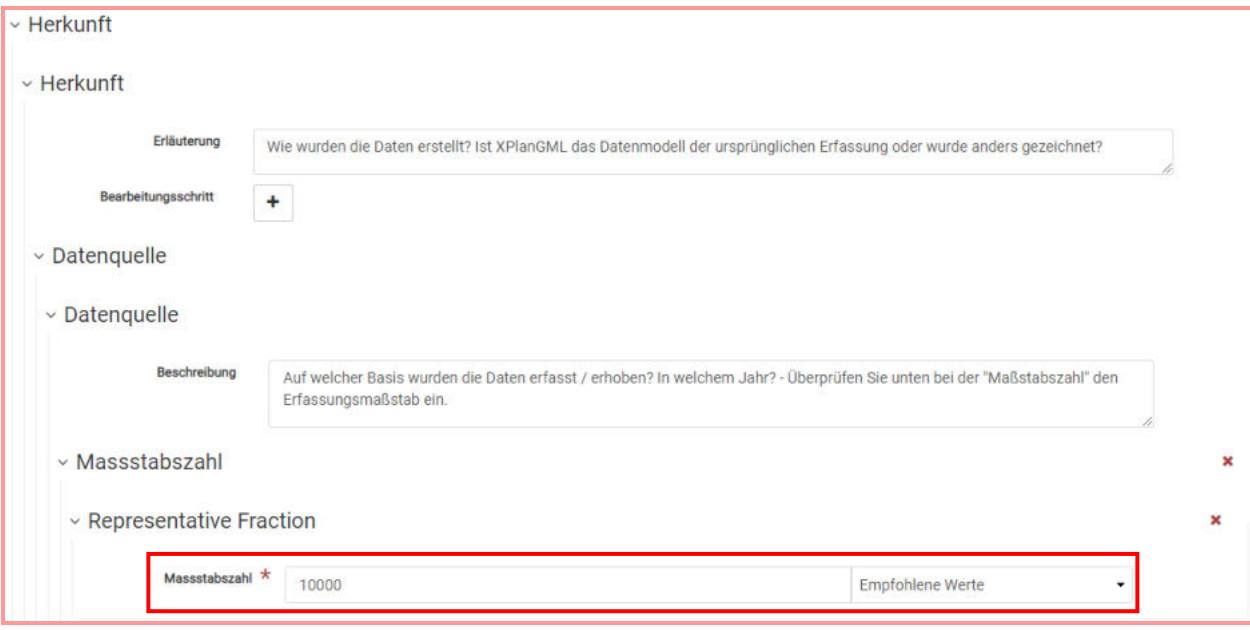

Überprüfen Sie unter "Ref. system", in welchem Projektionssystem Ihr Plan vorliegt und löschen Sie ggf. einen falschen Eintrag in der Erfassungsmaske mit einem Klick auf den roten X-Button rechts.

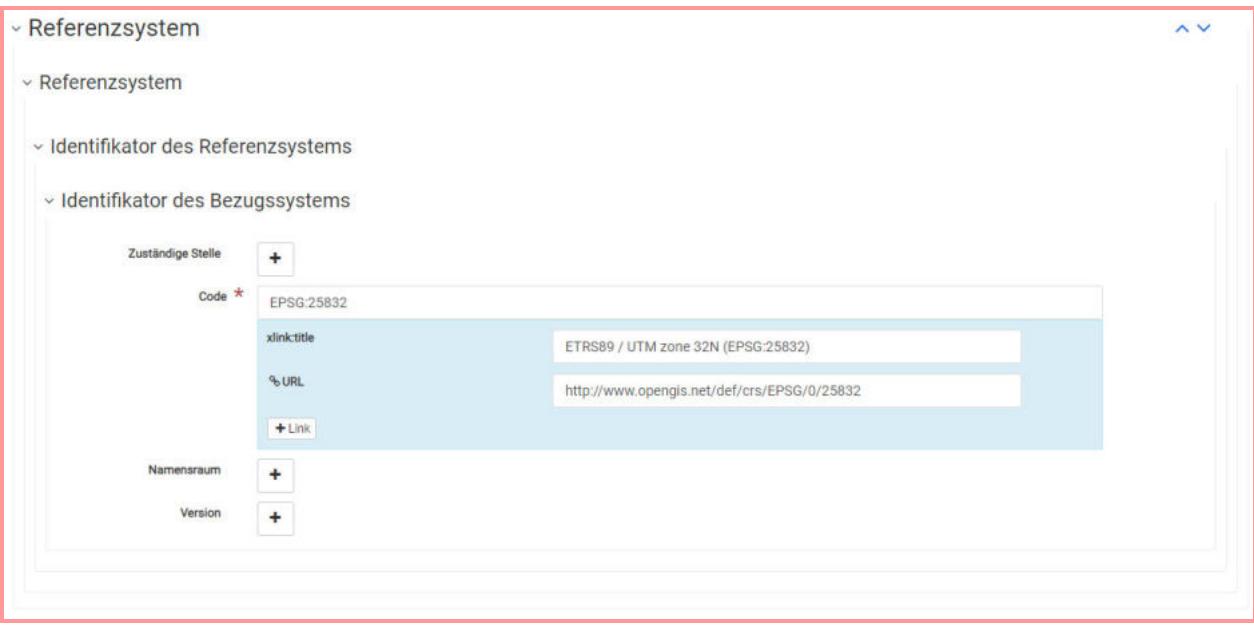

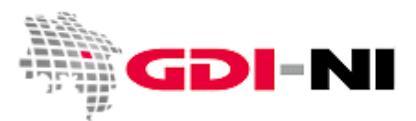

Geodateninfrastruktur Niedersachsen – Koordinierungsstelle GDI-NI

Als letztes füllen Sie die entsprechenden Felder unter "Metadata" aus. Tragen Sie hier alle Informationen ein, die die Erfassung und Erstellung der Metadaten betreffen.

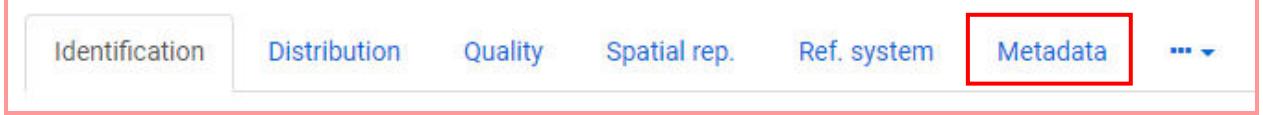

Achten Sie bitte besonders genau auf die Eingabefenster, die in der Vorlage bereits ausgefüllt sind und passen Sie die Inhalte gegebenenfalls an. Eine komplette Beschreibung der Erfassungsmöglichkeiten finden Sie im Handbuch zur GDI-NI Metadatenerfassung. Dieses können Sie unter der Menüfolge "Metadaten/Metadatenerfassung" unter URL

https://www.geodaten.niedersachsen.de/download/157102/Hilfe\_Erfassung\_ca.\_100\_Seiten\_.pdf zum Download. Speichern Sie das Dokument lokal ab und verwenden Sie Strg+F, um einen Begriff darin zu finden.

#### **Freigabe für das Internet**

Um Ihren Metadatensatz für das Internet freizugeben, müssen Sie als Reviewer angemeldet sein und über "Neue Metadaten"  $\rightarrow$  "Bearbeitung" in der Gesamtübersicht aller Metadaten den Metadatensatz mit einem Klick auf "Berechtigungen" für das Internet frei geben.

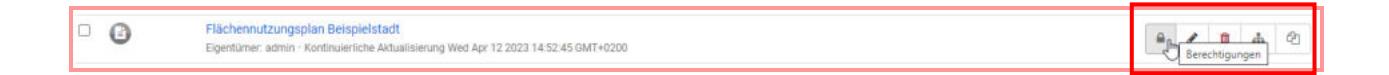

#### Setzen Sie an der bezeichneten Stelle für "Alle" den Haken für "Veröffentlichen".

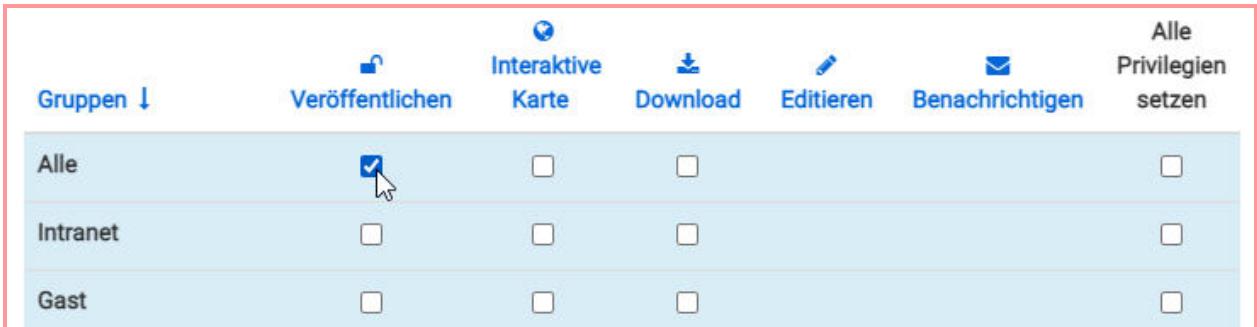

Geodateninfrastruktur Niedersachsen – Koordinierungsstelle GDI-NI

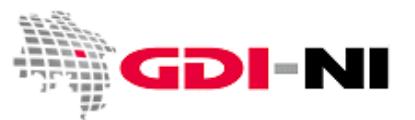

Wenn Sie mehrere Metadaten freigeben möchten, suchen Sie die Pläne unter "Neue Metadaten / Bearbeitung" und markieren alle für das Internet freizugebenden Metadaten. Nun wählen Sie unter dem Menü "ausgewählt" "Veröffentlichen". Die Metadaten sind sofort im Internet sichtbar.

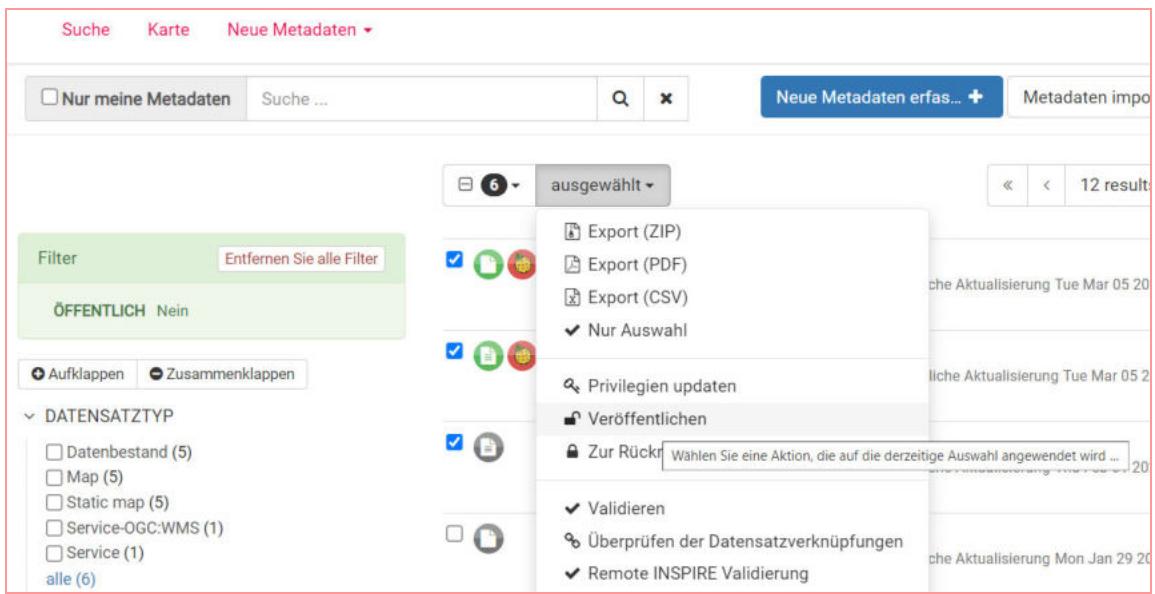

Nach der Freigabe gelangt Ihr Metadatensatz über die Geodatensuche Niedersachsen in den Geodatenkatalog.de. Ist der Metadatensatz mit "inspireidentifiziert" gekennzeichnet, erfolgt die Abgabe an das INSPIRE-Portal der EU. Wurde der Metadatensatz als OpenData gekennzeichnet und bereitgestellt, so wird er zusätzlich in das GovData Portal für Deutschland aufgenommen (https://www.govdata.de/). Über diesen Weg kommt Ihr Metadatensatz dann in das Europäische Datenportal (https://data.europa.eu/).

Bei Rückfragen zu dieser Anleitung oder den Themen GDI und INSPIRE wenden Sie sich jederzeit gerne an uns. Sie erreichen die Koordinierungsstelle GDI-NI per Mail unter **gdi@lgln.niedersachsen.de** oder über Telefon 0511 64609-444.